# **研究生招生管理系统 (学生)操作手册**

未经授权请勿转载转发,违者必究!

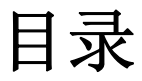

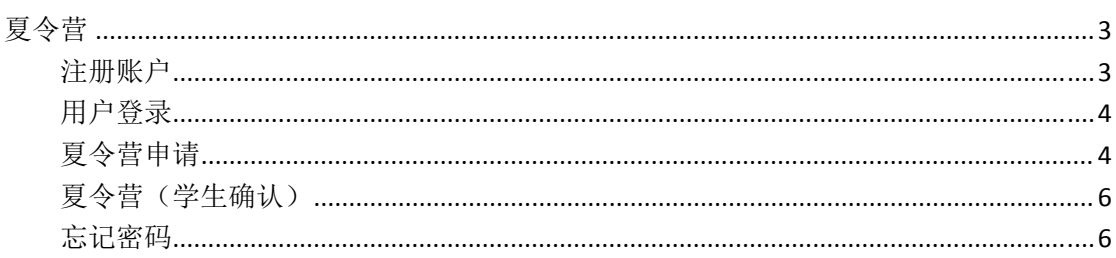

# 夏令营

## 注册账户

第一步: 浏览器访问招生管理系统,进入登录界面,点击"注册账户"按钮,跳转至注 册页面。

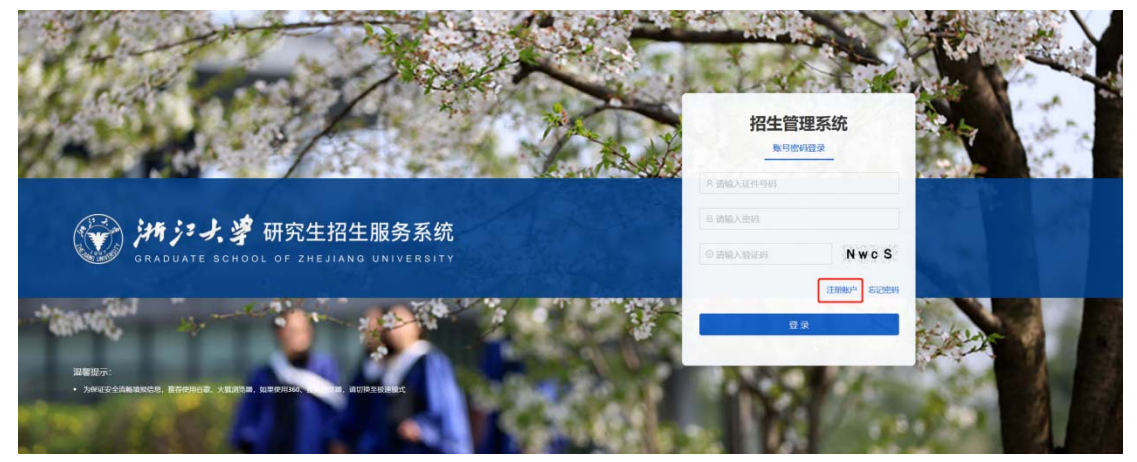

第二步: 在注册页面,需要录入姓名、证件号码、密码、邮箱、验证码等信息,最后点 击注册按钮即可。(其中密码是由 8 位数字、大小写字母和特殊符号组成!)

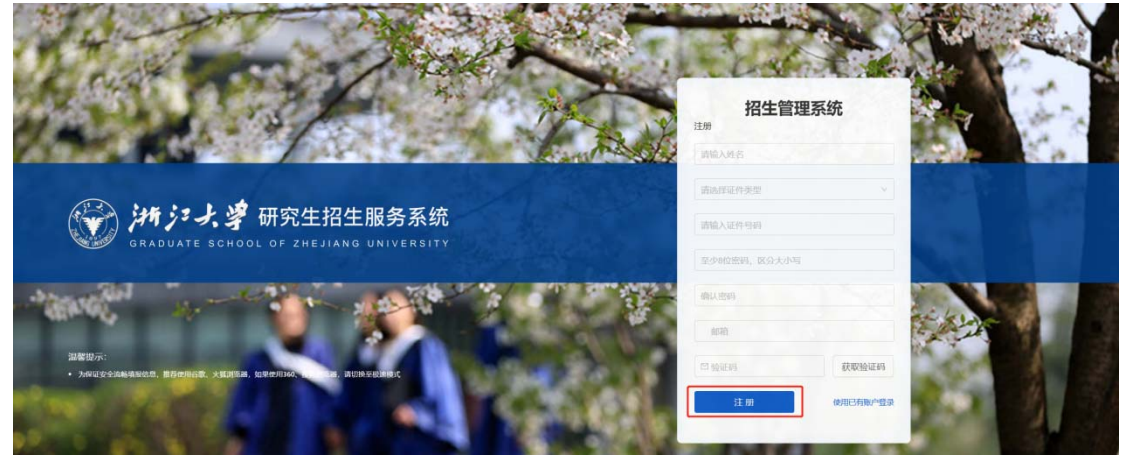

注册完成后,会出现你的账户注册成功页面,点击"返回首页"按钮,跳转登录界面。

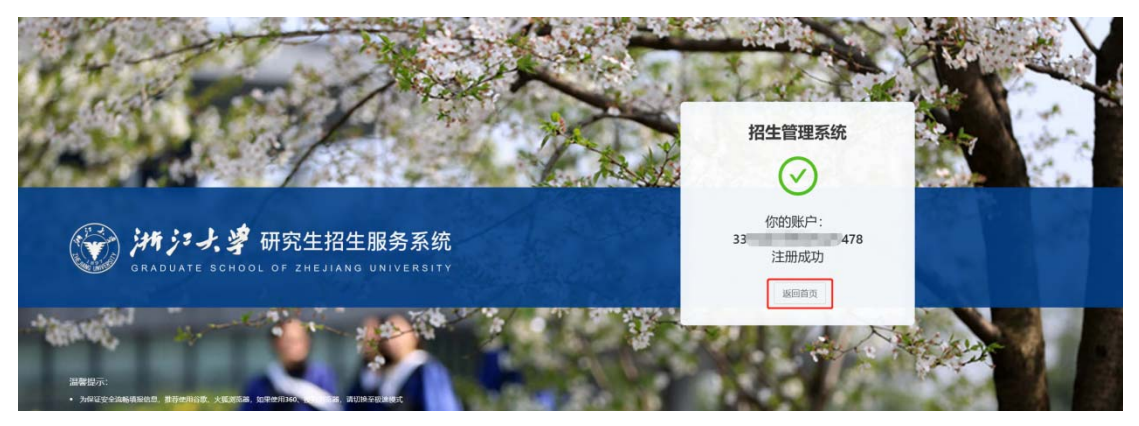

## 用户登录

第一步: 在登录界面,输入证件号码、密码以及验证码,点击"登录"按钮即可。页面 跳转到学生夏令营列表页面。

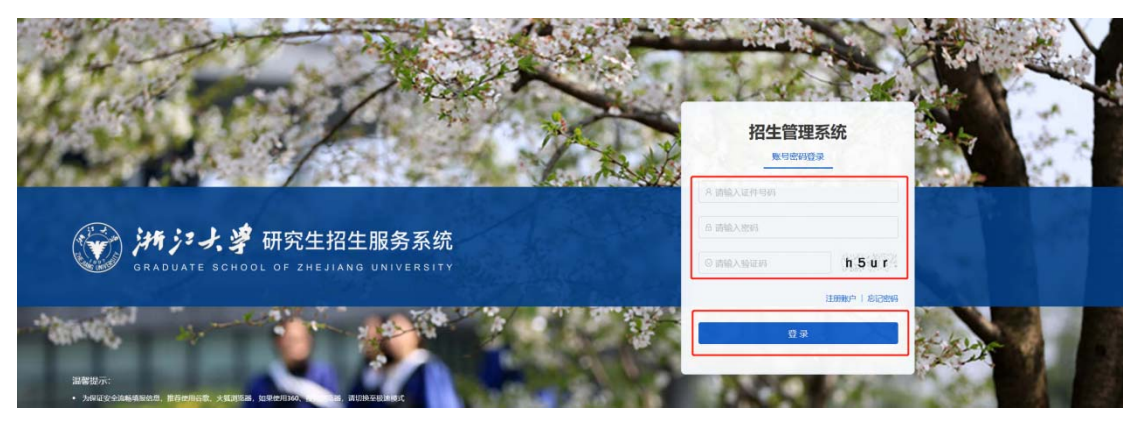

## 夏令营申请

第一步:点击"申请"按钮,在弹窗中看懂夏令营申请窗口,点击"点击申请"进入申 请详情页。

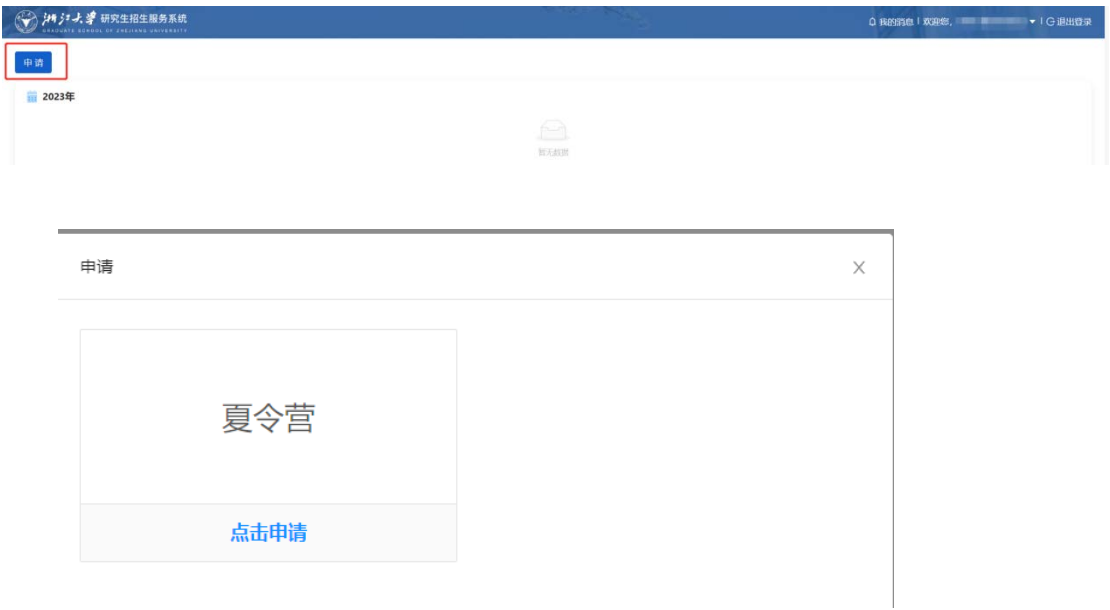

在夏令营申请页面,维护好基本信息、报考信息,上传相关材料后,勾选最下方的"本 人保证"一行,点击"提交申请"按钮即可。

#### 研究生招生管理系统

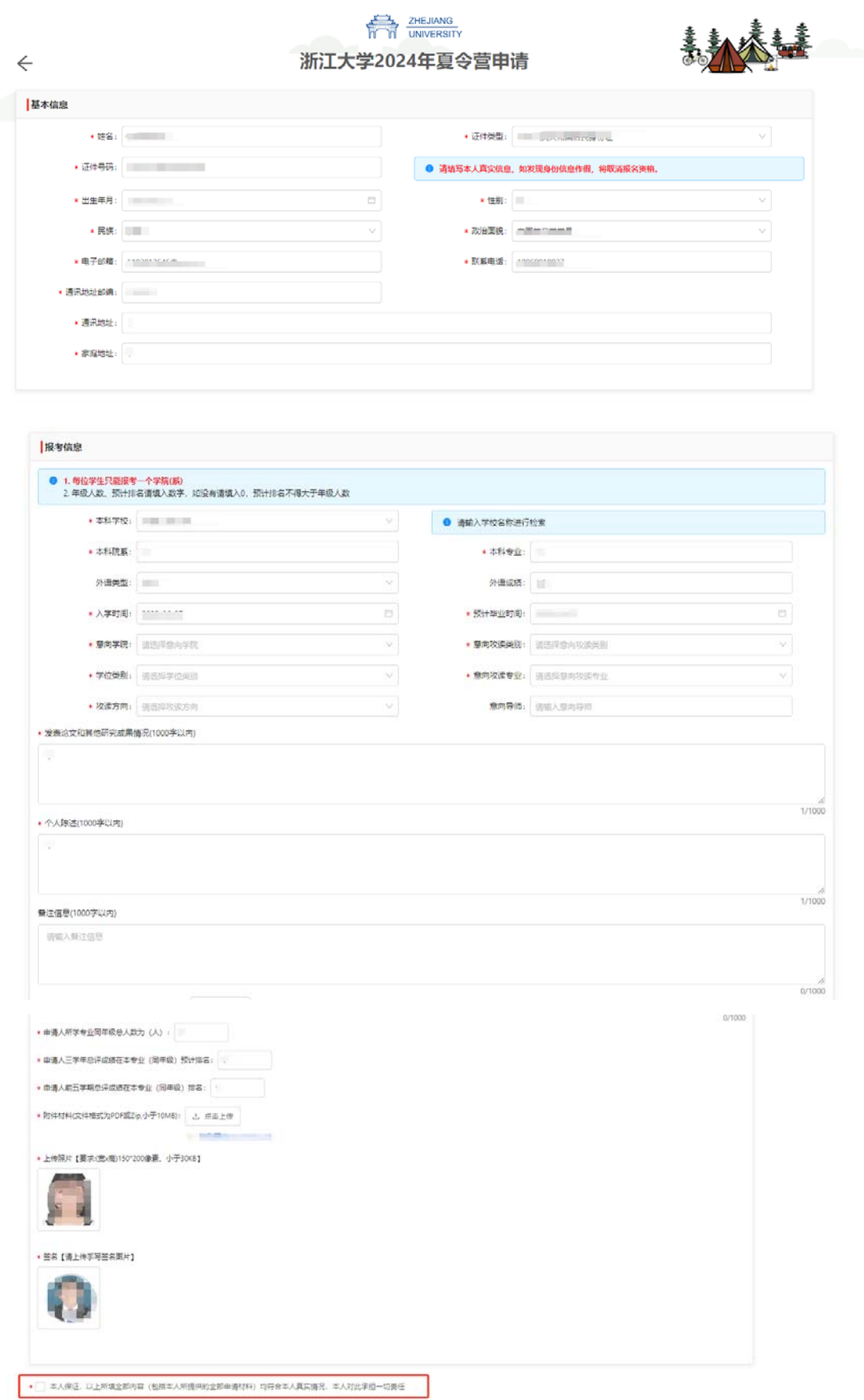

提交申请

#### 研究生招生管理系统

第三步: 当夏令营申请完成后,会在列表页面出现申请的信息。如需修改,可点击"修 改"按钮进行修改。

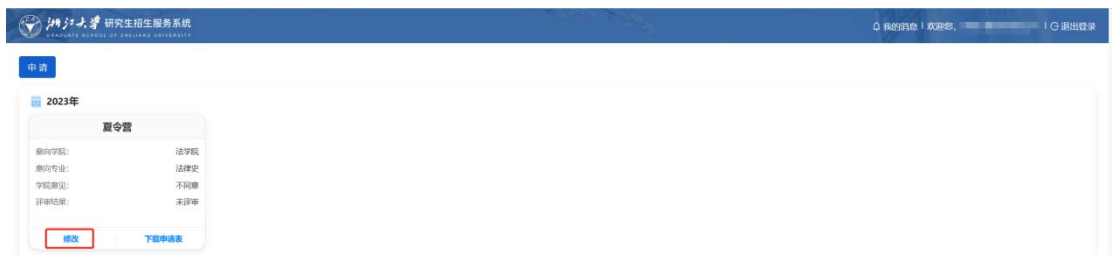

第四步: 如果下载申请信息, 点击列表中的"下载申请表"按钮即可。

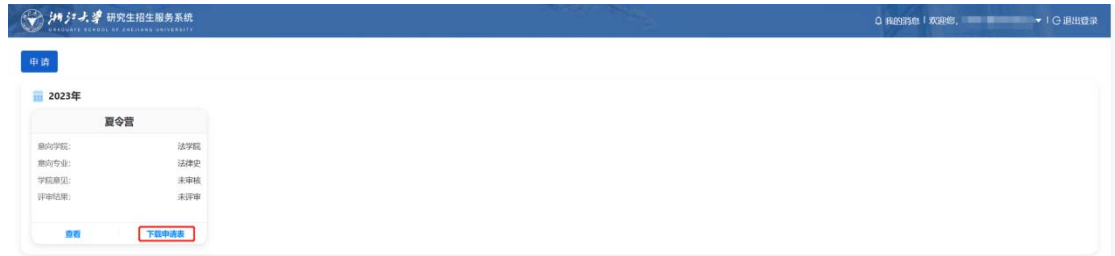

## 夏令营(学生确认)

当学院意见为"同意参加"时,会出现学生确认的信息,请点击"参加"、"不参加" 按钮,即可完成确认操作。

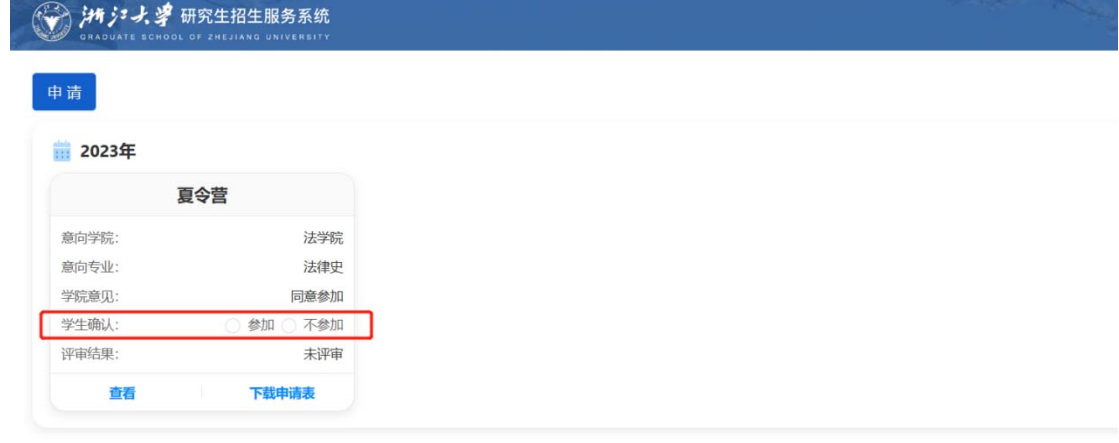

### 忘记密码

第一步: 在登录界面, 点击"忘记密码"按钮。页面跳转到忘记密码-邮箱验证页面。

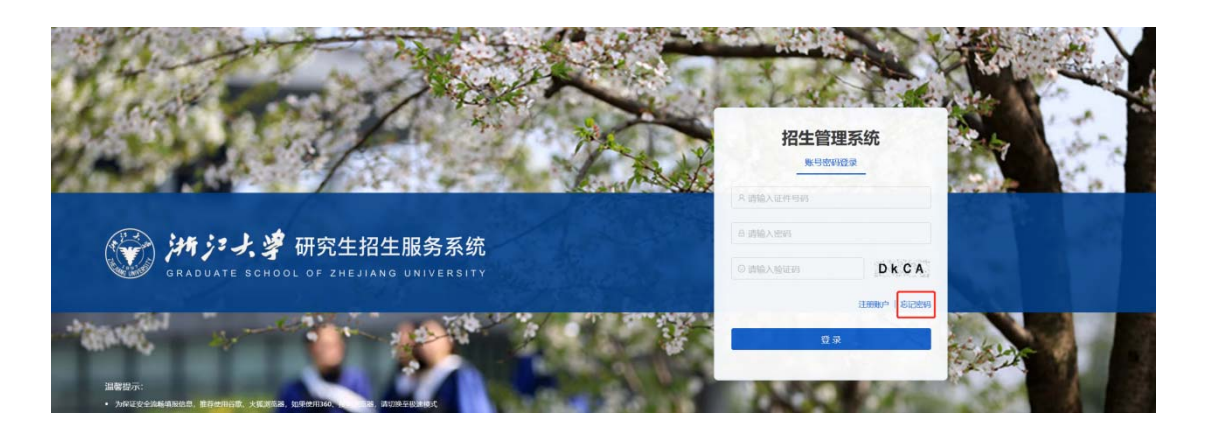

#### 研究生招生管理系统

第二步:在邮箱验证页面,录入邮箱,获取验证码,点击下一步

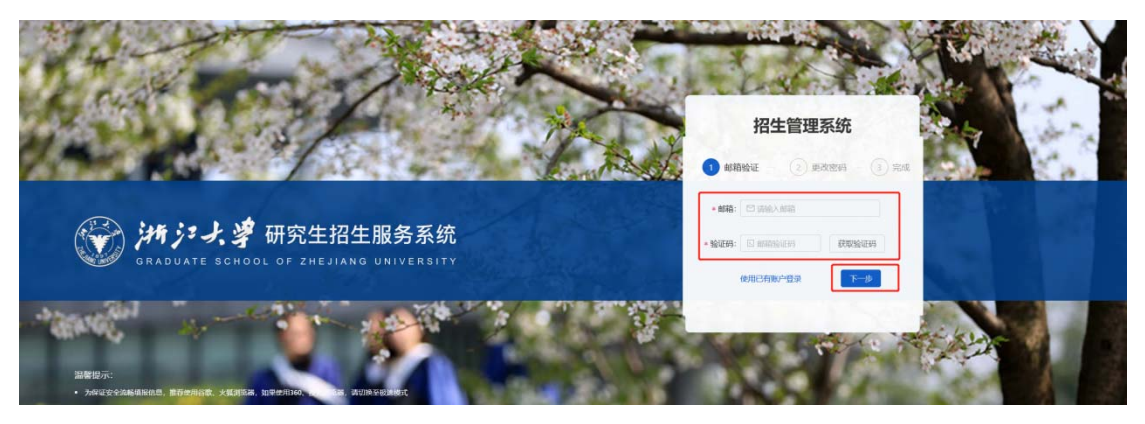

第三步: 在更改密码页面, 录入新密码、确认密码后, 点击"提交"按钮, 即可完成更 新密码的操作。

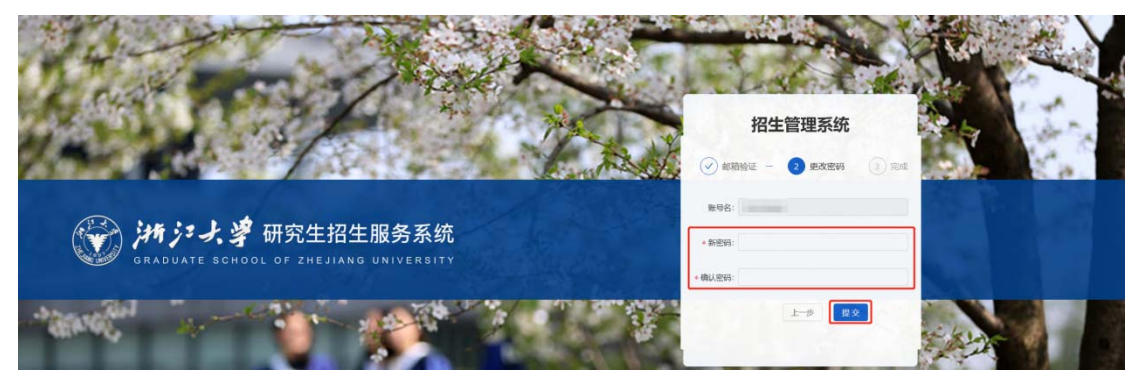

提交后页面会跳转到完成界面。并且在 5 秒后自动返回登录页面。

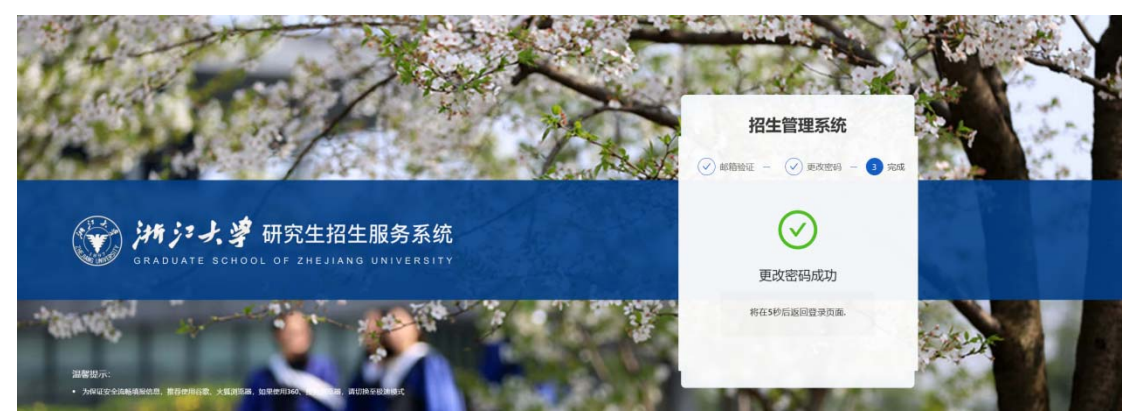